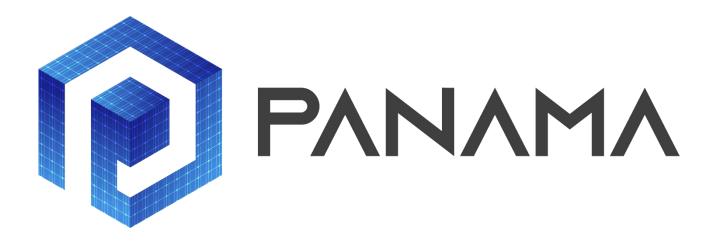

# PRESCRIPTIVE SOLAR ANALYTICS & ADVANCED WORKFORCE MANAGEMENT

# D4.1

## **Draft UIs**

| Responsible Partner             | Inavitas Energy   |
|---------------------------------|-------------------|
| Prepared by                     | Tuba Benek Arslan |
| Checked by WP Leader            | Şafak Baykal      |
| Verified by Reviewer #1         |                   |
| Verified by Reviewer #2         |                   |
| Approved by Project Coordinator |                   |

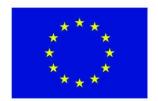

Project PANAMA is supported under the umbrella of SOLAR-ERA.NET Cofound by the Austrian Research Promotion Agency (FFG), General Secretariat for Research and Technology (GSRT) and the Scientific and Technological Research Council of Turkey (TUBITAK).

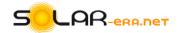

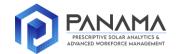

# **Deliverable Record**

| Planned Submission Date | 30.07.2021      |
|-------------------------|-----------------|
| Actual Submission Date  | 23.07.2021      |
| Status and Version      | Draft Version 1 |

| Version     | Date       | Author(s)         | Notes |
|-------------|------------|-------------------|-------|
| Final Draft | 15.07.2021 | Tuba Benek Arslan |       |
|             |            |                   |       |
|             |            |                   |       |
|             |            |                   |       |
|             |            |                   |       |
|             |            |                   |       |
|             |            |                   |       |

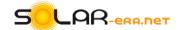

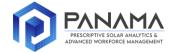

## **Table of Contents**

| Table of Con           | tents                | 3 |  |  |  |
|------------------------|----------------------|---|--|--|--|
| List of Figures2       |                      |   |  |  |  |
| Definition of Acronyms |                      |   |  |  |  |
|                        | EXECUTIVE SUMMARY5   |   |  |  |  |
| 1 Interface            | e Design Parameters  | 6 |  |  |  |
|                        | nned Steps for Pages |   |  |  |  |
| 1.1.1                  |                      |   |  |  |  |
| 1.1.2                  | Tools Page           | 6 |  |  |  |
| 1.1.3                  | Field Staff Page     | 6 |  |  |  |
| 1.1.4                  | Work Orders Page     | 7 |  |  |  |
| 1.1.5                  | Work Plans Page      | 7 |  |  |  |
| 1.2 Dra                | aft UIs              | 7 |  |  |  |

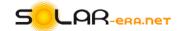

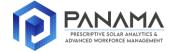

# **List of Figures**

| Figure 1 User Interfaces Starting Page | 8 |
|----------------------------------------|---|
| Figure 2 Work Plan Page                | 8 |

# **Definition of Acronyms**

Abbreviation

| Uls | User Interfaces             |
|-----|-----------------------------|
| MWM | Mobile Workforce Management |
|     |                             |
|     |                             |
|     |                             |
|     |                             |
|     |                             |
|     |                             |
|     |                             |
|     |                             |
|     |                             |
|     |                             |
|     |                             |
|     |                             |
|     |                             |
|     |                             |
|     |                             |
|     |                             |
|     |                             |
|     |                             |
|     |                             |
|     |                             |

Note: Mathematical symbols and terms are explained directly in the corresponding sections.

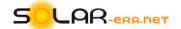

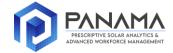

## **EXECUTIVE SUMMARY**

Deliverable 4.1 titled "Draft UIs" includes presentation of draft works/screens related to workforce management tool. In this chapter mainly mobile app user interfaces are presented.

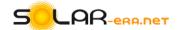

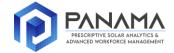

## 1 Interface Design Parameters

In this report user interfaces of MWM tool have been expressed. 5 different subheadings and draft interface can be seen below.

## 1.1 Planned Steps for Pages

In this part, planned pages' contents has been discussed.

## 1.1.1 Team Management Page

This page is intended to display and manage uniquely identified teams to be used in the MWM project. Teams are customized according to unique organizational identification, name, job status and types in the grid structure and reflected on the page in the form of a list. The list structure has been diversified to have 10/20/30/50 tool display options on the page. Thanks to the "Create Team" button in the upper right corner, a new team can be defined with the fields shown in the list, and it is saved with a unique identification number and displayed on the list. When the team is selected from the list, the general information of the selected team can be accessed with the help of the "Detail" button that appears dynamically in the upper left corner. With the help of the "Update General Information" button on the top right of the page where the general information is given, the features of the previously created teams and the details of which are displayed can be updated.

### 1.1.2 Tools Page

This page aims to display and manage uniquely identified vehicles to be used in the MWM project. Vehicles are reflected on the page in the form of a list by being customized according to the unique organizational identification, name, license plate, job status, creation time and types in the grid structure. The list structure has been diversified to have 10/20/30/50 vehicle display options on the page. Thanks to the "Create Vehicle" button in the upper right corner, a new vehicle with the fields shown in the list can be defined and saved with a unique identification number and displayed on the list. When the vehicle is selected from the list, the general information of the selected vehicle can be accessed with the help of the "Detail" button that appears dynamically in the upper left corner. With the help of the "Update General Information" button on the top right of the page where general information is given, the features of previously created vehicles and the details of which are displayed can be updated.

## 1.1.3 Field Staff Page

On this page, it is aimed to display and manage the uniquely identified field elements to be used in the MWM project. Field elements are reflected on the page in the form of a list by being customized according to the user name, first name, surname, e-mail address, telephone code and telephone number in the grid structure. The list structure has been diversified with options to display 10/20/30/50 field staff on the page. Thanks to the "Create Field Staff" button in the upper right corner, a new field element with the fields shown in the list can be defined, saved and displayed in the list. When the field element is selected from the list, general information about the selected field element can be accessed with the help of the "Detail" button that appears dynamically in the upper left corner. With the help of the "Update Information" button on the top right of the page where general information is given, the properties of the previously created field staff whose details are displayed can be updated.

Deliverable D4.1 – Draft UIs 6 | 8

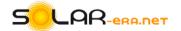

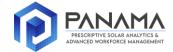

#### 1.1.4 Work Orders Page

This page is intended to display and manage uniquely identified work orders to be used in the MWM project. Work orders are customized according to the unique type, status code, prioritization, location, coordinates and address definition in the grid structure and reflected on the page in the form of a list. The list structure has been diversified to have 10/20/30/50 vehicle display options on the page.

Thanks to the "Create Work Order" button in the upper right corner, a new work order can be defined with the fields shown in the list and saved with a unique identification number and displayed on the list. With the "Assign" button in the upper right corner, it is possible to assign a work order to a selected team, an existing work plan or a newly created work plan. With the "Forward" button in the upper right corner, it is possible to assign a work order to a selected unit element. When the work order is selected from the list, the general information, temporal information and spatial information of the selected work order can be accessed with the help of the "Detail" button that appears dynamically in the upper left corner. With the help of the "Update General Information" button on the top right of the page where the general information is given, the general properties of the previously created work orders, whose details are displayed, can be updated. With the help of the "Update Temporal Information" button in the middle right part of the page where the temporal information is given, the temporal properties of the previously created work orders, whose temporal details are displayed, can be updated. With the help of the "Update Positional Information" button at the bottom right of the page where spatial information is given, the spatial properties of the previously created work orders, whose temporal details are displayed, can be updated. On the "Checklist" tab next to the "Summary" tab, there is a process chart bar showing how many percent of the specified checklist items have been completed. Below the bar, it is possible to add a photo of the details of the checklist items and enter a 140-character comment. On the "Documents" tab next to the "Check List" tab, all documents added to the system for that work order can be viewed, searched with the help of the "Search" button, and new documents can be added with the help of the "Add Document" button in the upper right corner. It is possible to make an association between the "Relations" tab next to the "Documents" tab and the listed work orders with the help of the "Add Association" button. A work order can be the ancestor, child, contact or blocker of another work order. You can access the detailed information of the work orders in this list with the help of the "Magnifying Glass" button. Selected work orders in this list can be removed from the list with the help of the "Delete" button specified in the work order line.

#### 1.1.5 Work Plans Page

This page is intended to display and manage uniquely identified business plans to be used in the MWM project. Work plans are reflected on the page in the form of a list, customized according to team identities, team names, vehicle IDs, vehicle names, license plates and shift codes in the grid structure. The list structure has been diversified to have 10/20/30/50 vehicle display options on the page just as work orders page. Thanks to the "Create Business Plan" button in the upper right corner, a new business plan definition with the fields shown in the list is made and saved with a unique identification number and displayed on the list. When the business plan is selected from the list, the general information of the selected business plan can be accessed with the help of the "Detail" button that appears dynamically in the upper left corner. With the help of the "Update General Information" button on the top right of the page where general information is given, the features of the previously created business plan, whose details are displayed, can be updated.

#### 1.2 Draft UIs

In this section draft UI is presented. Works related to draft has been going on and any delay is not expected for the work package we currently been in.

Deliverable D4.1 – Draft UIs 7 | 8

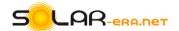

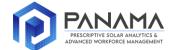

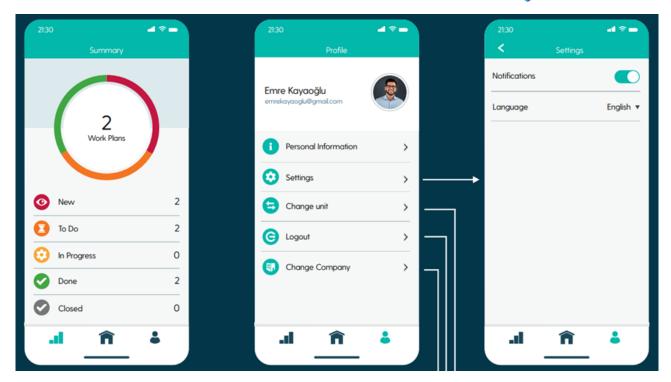

Figure 1 User Interfaces Starting Page

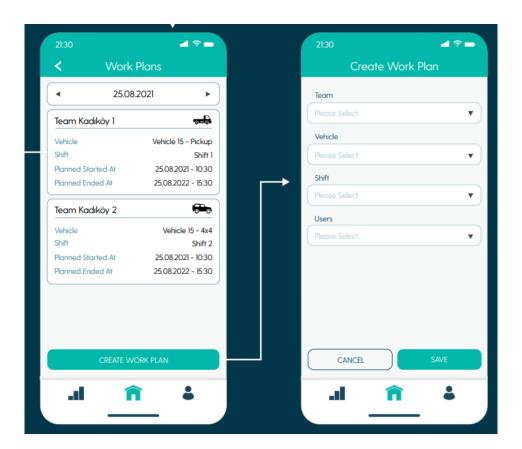

Figure 2 Work Plan Page

Deliverable D4.1 – Draft UIs 8 | 8